# オンライン研修受講者マニュアル ver2.9.0g

Google Earth Engineを用いたリモートセンシング講座

(目次) 1.必要な機材及び環境 2.受講前日までの準備

3.Zoomの使い方

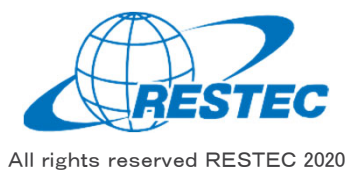

# 1.必要な機材及び環境

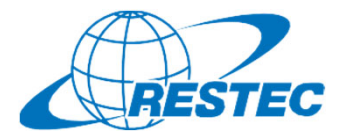

本研修は、Web会議システム「Zoom」を使って行う双方向の オンライン研修です。インターネットに接続可能で、かつデータ解析⽤のソフトウェアを利⽤できるPCをご⽤意いただく必要があり ます。お客様にご準備いただく機材及び環境は以下の通りです。

### **(1)必要なハードウェア**

#### $(1)$  PC

- ✔ タブレットでもご参加いただけますが、PCのご利用を推奨します。
- ✔ Zoom利用に必要な要件はZoomのヘルプセンターに記載され ています。
- 研修では衛星データの解析も⾏いますので、CPUはCORE i5 相当以上、RAMは8GB以上を推奨します。(SARインター フェロメトリ講座はRAM16GB以上を推奨)
- ② Webカメラ(PC内蔵のカメラでも可)
- ③ ヘッドセット(PC内蔵のマイクとスピーカーでも可)

#### **(2)必要なソフトウェア・アプリ**

- ① Web会議システム「Zoom」(ブラウザ経由でもアクセスできますが、 アプリをインストールすることを推奨します)
- ② 解析⽤ソフトウェア(講座によって異なりますので、本受講者マニュ アル各講座のページをご参照下さい)

#### **(3)インターネット接続**

Zoomを使用する帯域幅の要件はZoomのヘルプセンターに説明があ りますが、安定的かつ快適に受講していただくため、光回線の使用を推 奨します。

#### **(4)その他の注意事項**

- ① PCやタブレットを複数お持ちの方は、2台のデバイスを同時に利用 することも可能です。ただし、以下の点にご注意下さい。
	- Zoomへの接続はお1⼈様1台までとさせていただきます。
	- ✔ 1台はZoomに接続し、もう1台はデータ解析用としてお使い下 さい。
	- ✓ ご自分の解析経過や結果を講師と共有する場合、解析用PC の画面をキャプチャし、Zoom接続用PCに送った上で、講師と 画⾯共有して下さい。
- ② お客様のPCのスペックやインターネット環境により⽣じるZoom及び 解析ソフトの不具合については、RESTECは責任を負いかねますので予めご了承下さい。
- ③ 実習時は講師の説明画⾯を⾒ながらソフトウェアの操作をしていた だけるよう、サブモニターのご⽤意があると効率的な学習が可能です。 (必須ではありません)

2.受講前日までの準備 A) Google Earth Engineサイトへアクセス

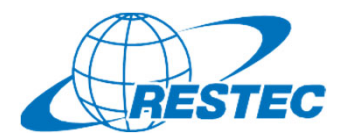

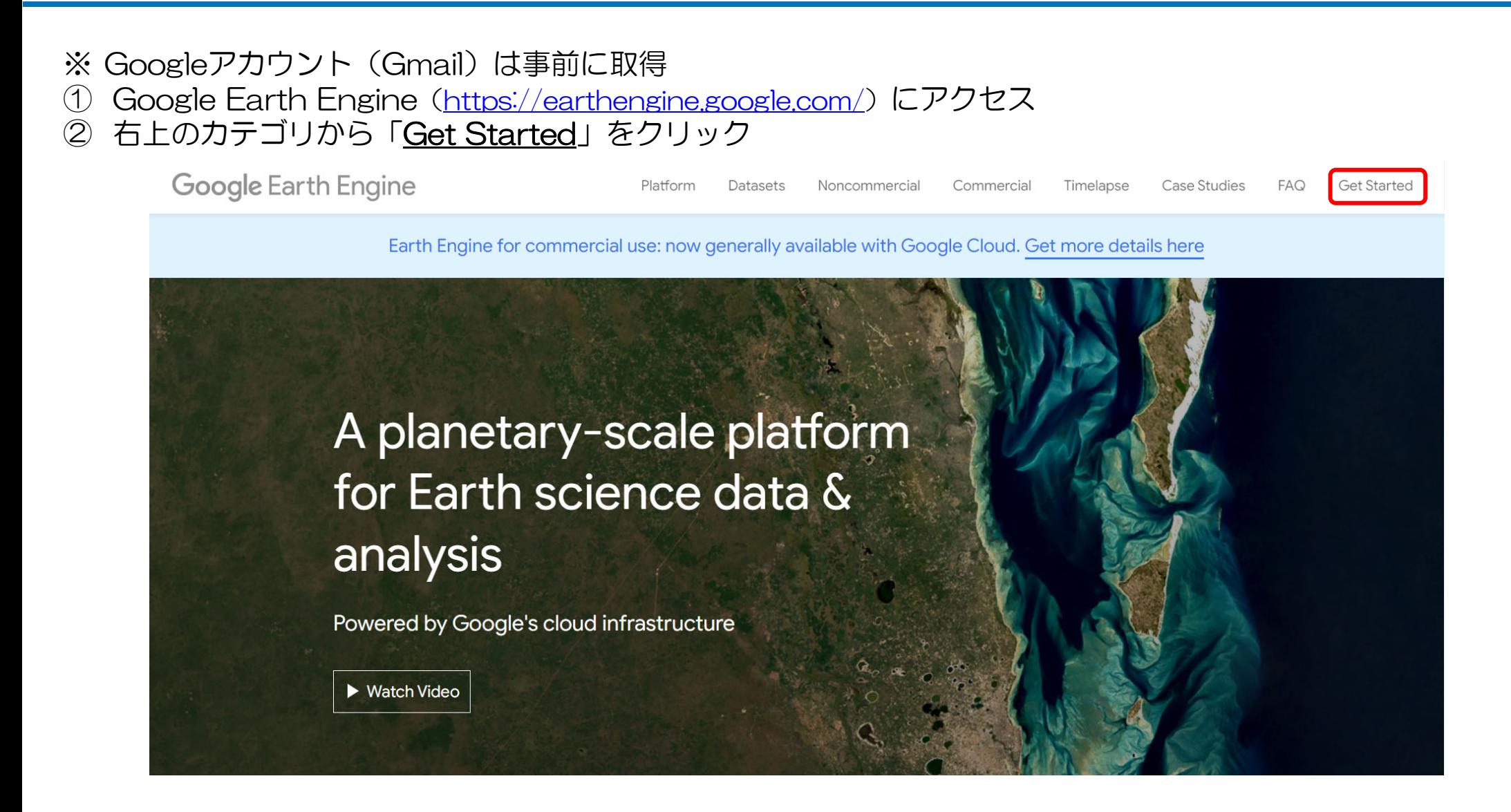

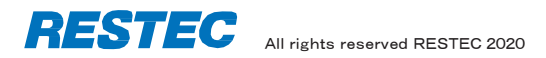

2.受講前日までの準備 A) GEEアカウントの登録・設定 a) Googleアカウントへのログイン

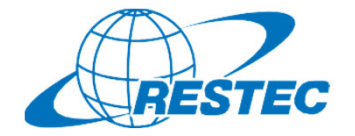

① 出現した画面(下図左)のテキストボックスにGmailアドレスを入力し、『次へ』をクリック ② 切り替わった画面(下図右)のテキストボックスにパスワードを入力し、『次へ』をクリック

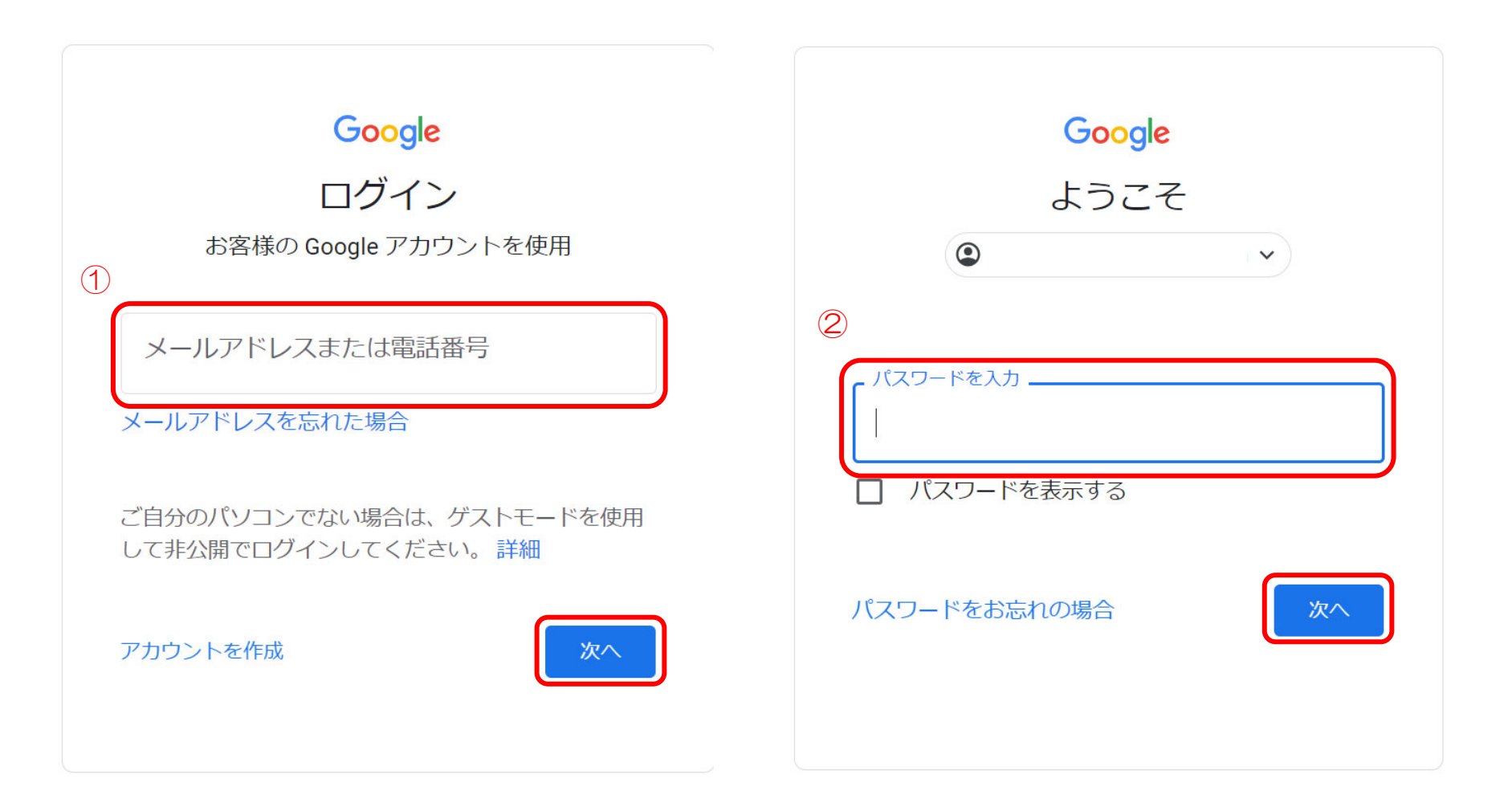

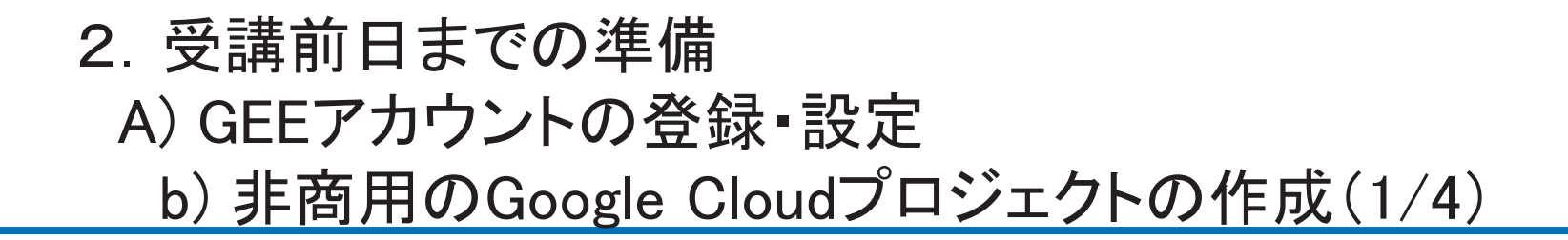

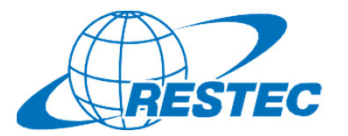

① 切り替わった画面(下図)で、『Register <sup>a</sup> Noncommercial or Commercial Cloud project』をクリック

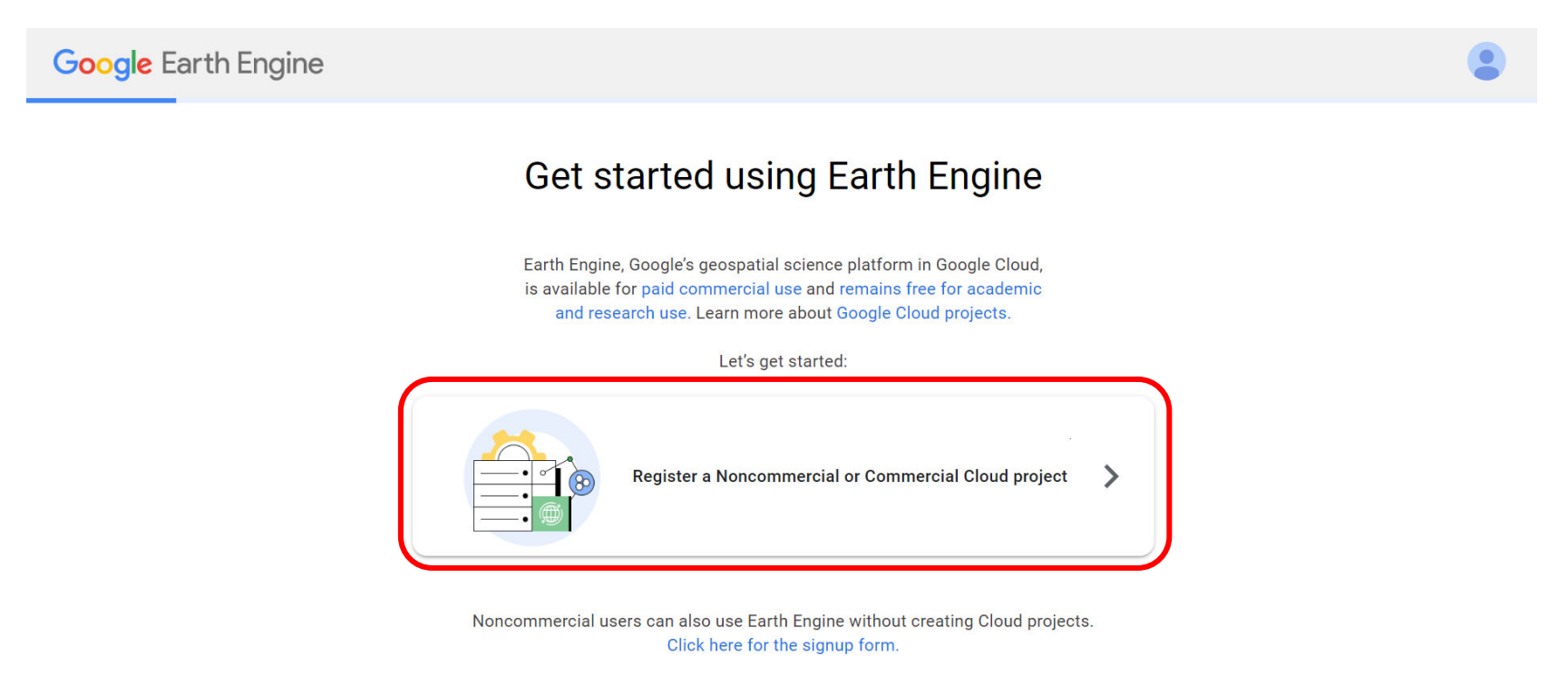

Have an existing project? Click here to go to the Code Editor

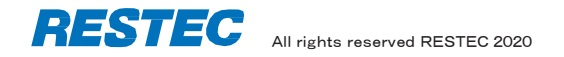

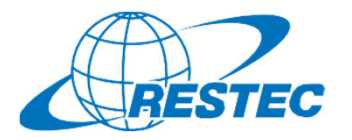

# 2.受講前日までの準備 A) GEEアカウントの登録・設定 b) 非商用のGoogle Cloudプロジェクトの作成(2/4)

② 切り替わった画面(下図)で、『Unpaid usage』のラジオボタンをオンに

- ③ 出現したプルダウンから、『Trainer and Trainee』を選択
- ④ 『NEXT』をクリック

# How do you want to use Earth Engine?

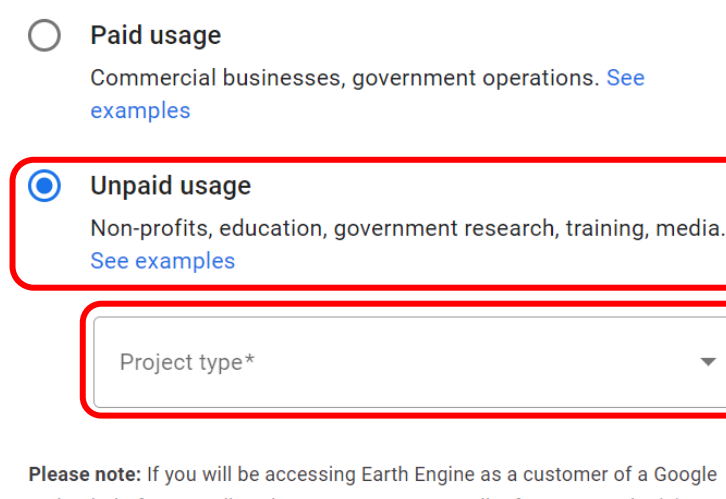

Cloud Platform reseller, please contact your reseller for terms and pricing governing your use of Earth Engine.

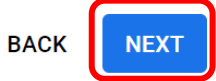

- 2.受講前日までの準備
	- A) GEEアカウントの登録・設定

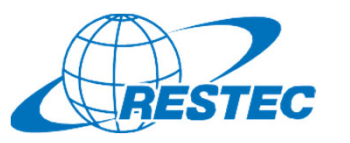

b) 非商用のGoogle Cloudプロジェクトの作成(3/4)

⑤ 切り替わった画面(下図)で、『Create a new Google Cloud Project』のラジオボタンをオンに

- ⑥ 出現した項目について、Organizationはプルダウンから『No organization』を選択、Project-id、Project Name (optional)はデフォルトのまま
- ⑦ 『CONTINUE TO SUMMARY』をクリック

Create or choose a Cloud Project to register

Create a new project in Google Cloud, or choose one you are authorized to access to enable the API:

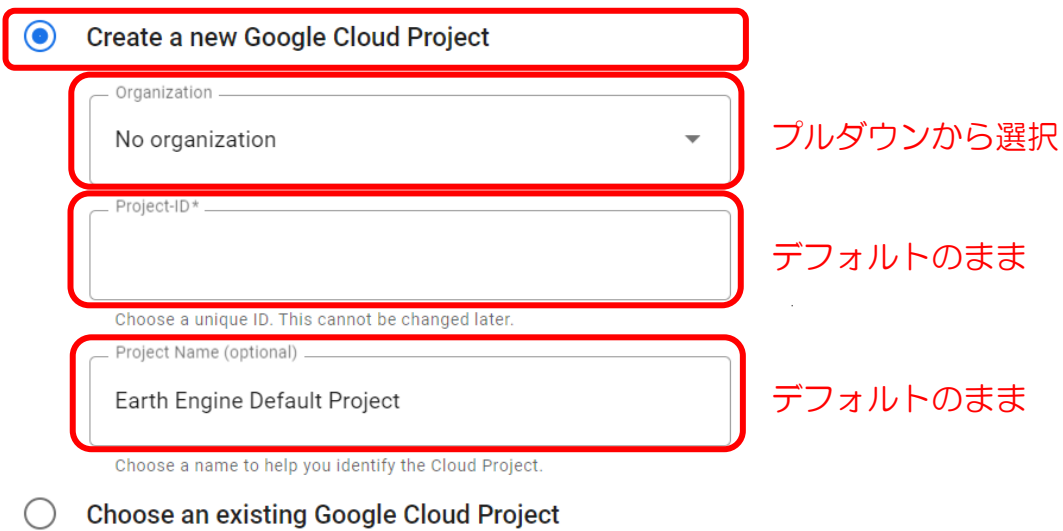

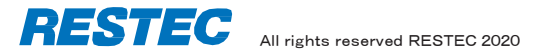

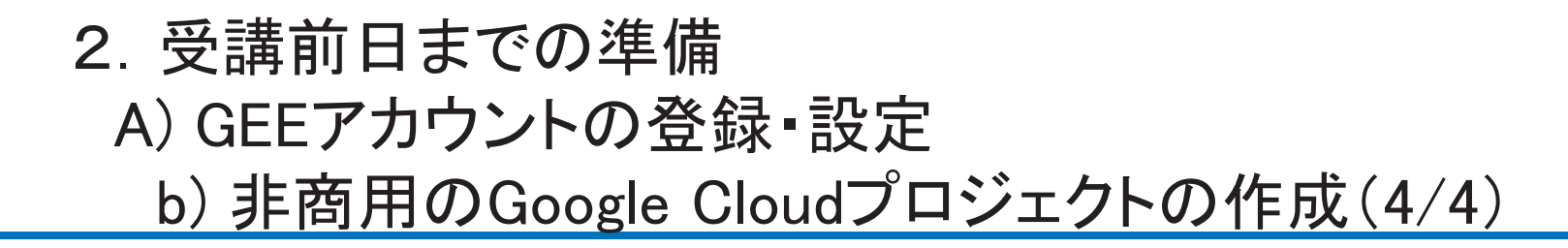

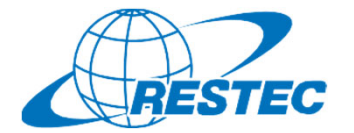

⑧ 作成するCloudプロジェクトの内容を確認し、『CONFIRM』をクリック

**Confirm your Cloud Project information** 

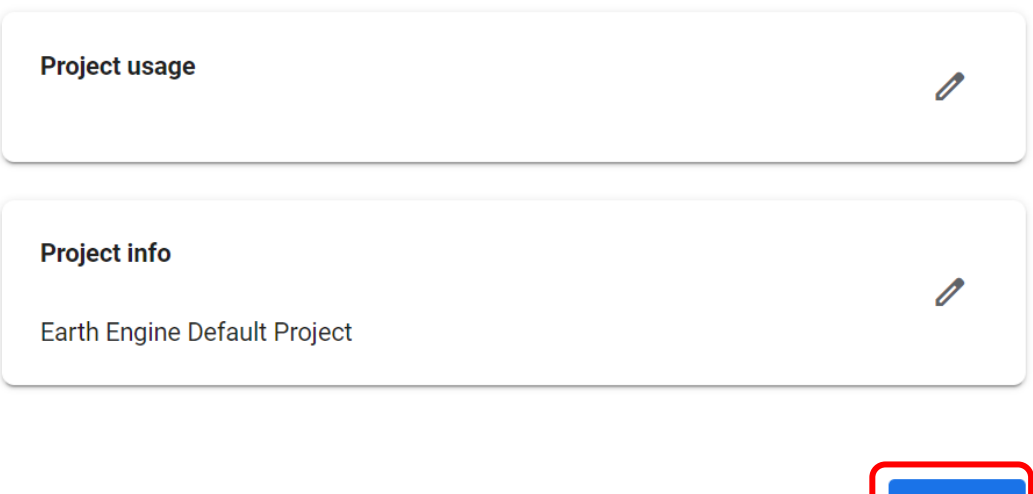

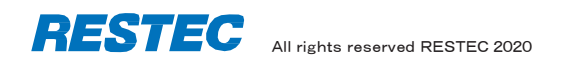

**BACK** 

**CONFIRM** 

# 3.サインインの完了

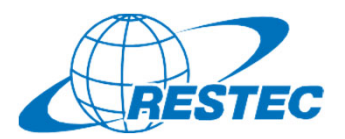

• 画面が切り替わり下図のサイトが表示されればサインイン完了 ※ 2回目以降のサインインは、https://code.earthengine.google.com/から行う。 下図のサイトが表示されない場合は次のページへ。

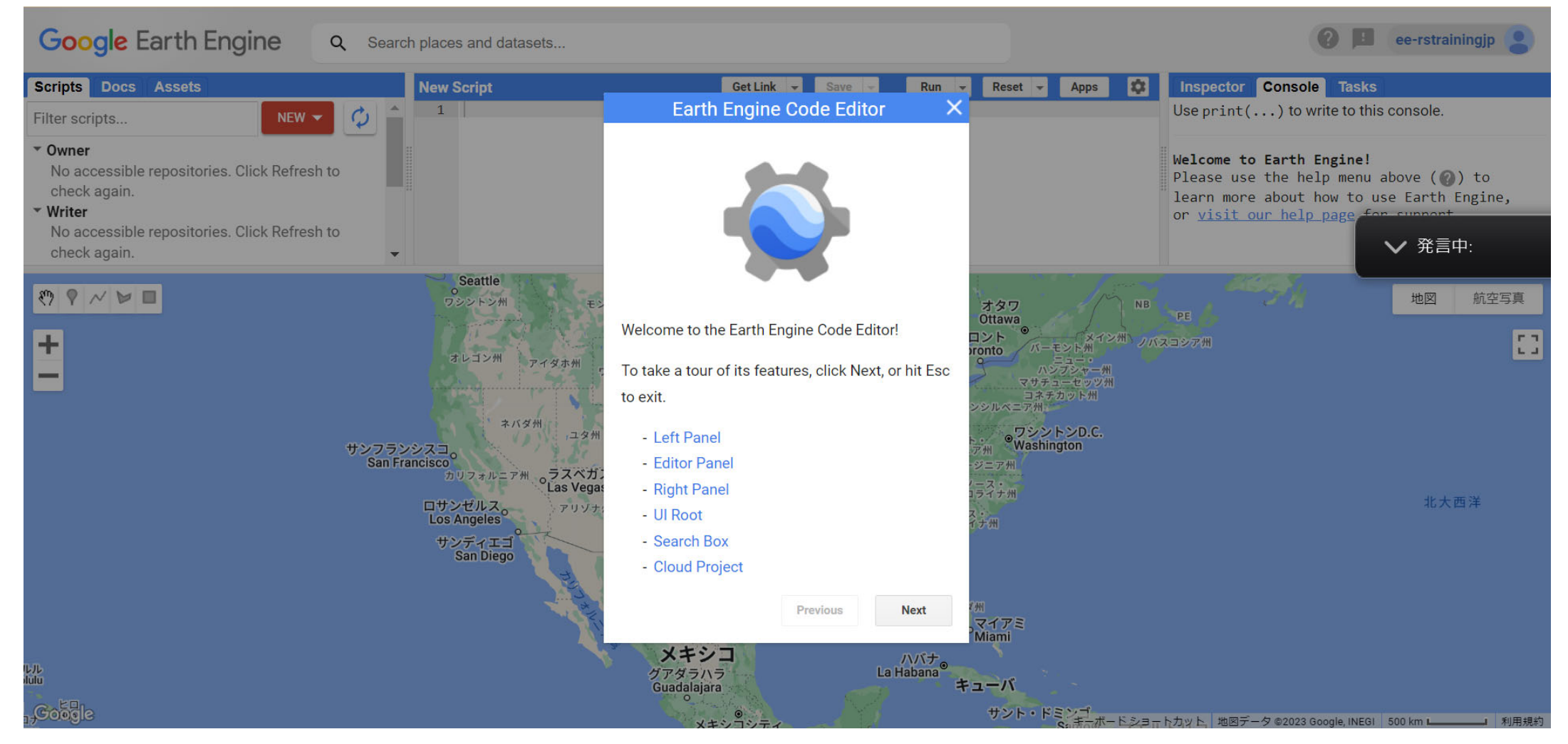

# 【参考】2回目以降のサインインでエラーが出た場合の対処法

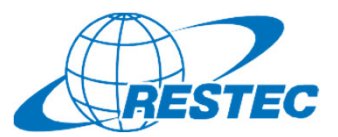

※下図ページのようなえらーが表示された場合、以下を試行

- ・サインアウトし、もう一度サインイン
- ・Googleアカウントのアクセス許可ページにアクセスして、Earth Engineのアクセス許可を取り消して、 再度サインイン

多くの場合、登録から内部作業完了までに時間がかかっていてエラーが出るためなので、しばらく経って から再度サインインすると良い。

それでもサインインできない場合は、Googleに問い合わせる。

# **Google Earth Engine**

Your accou

does not appear to be registered for Earth Engine access. Please try one of the following:

• If you have not registered yet, you can do so here. Note that currently registration involves manual review which may take up to a few days to complete.

• If you have already registered, and believe this is in error, you on try one of the following to resolve the issue:

1. Sign out and sign back in.

2. Visit the Google Account Permissions page and revole permissions for Earth Engine. Next time you attempt to access Earth Engine, you will be asked to re-authenticate, which will reset any pending issues with your creden

3. If neither of these solutions work, drop us a line and we'll do our best to assist you.

©2019 Google Terms of Service Acceptable Use Policy Privacy Contact Us

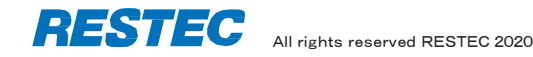

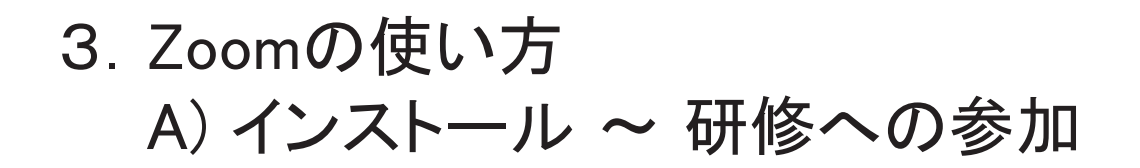

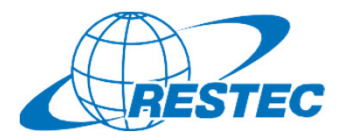

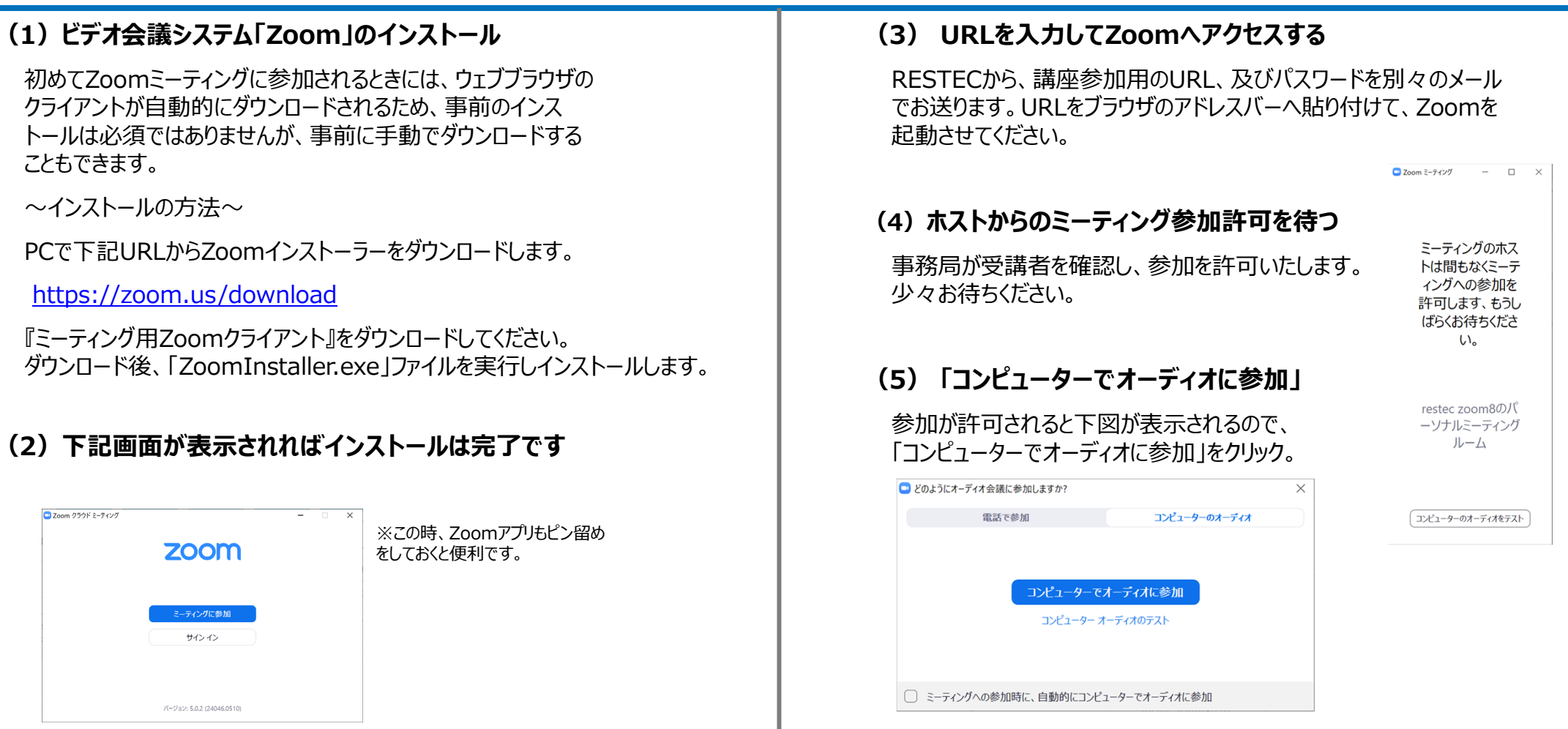

# \* 開始10分前までに会議システムへ入室してください

※ZoomおよびZoom (ロゴ) は、Zoom Video Communications, Inc.の米国およびその他の国における登録商標または商標です。

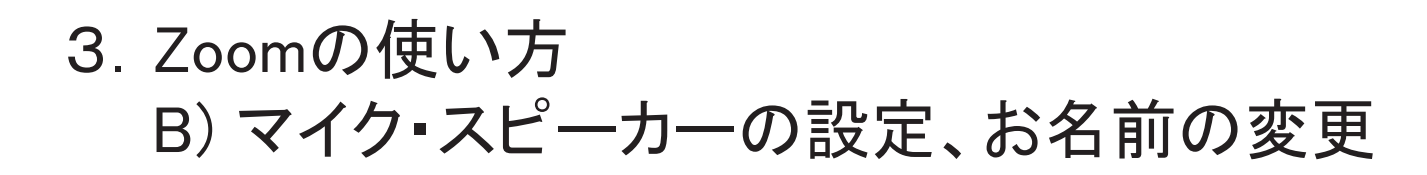

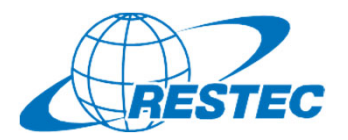

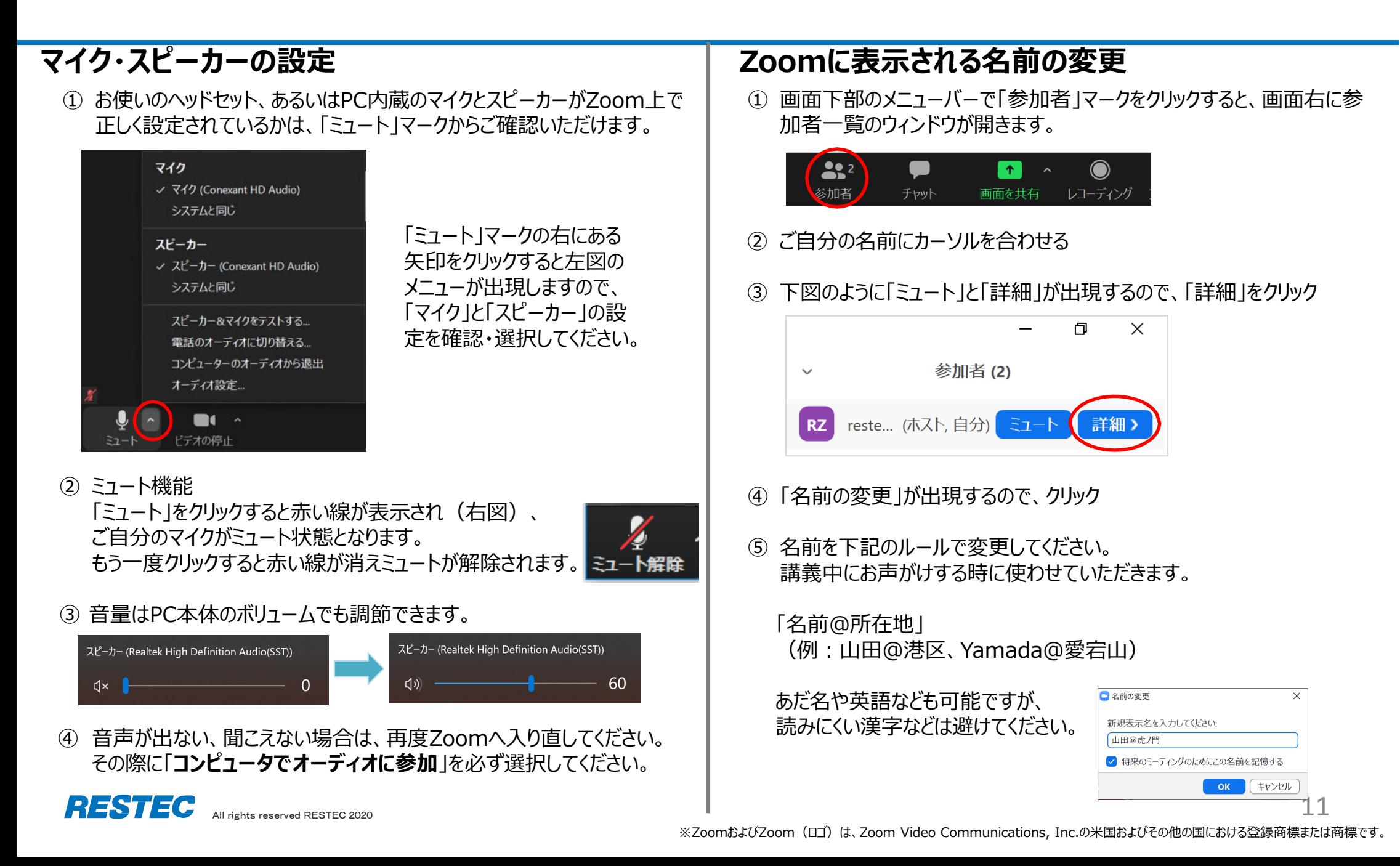

3.Zoomの使い方 C) 受講中のルール

![](_page_12_Picture_1.jpeg)

### **(1)受講中︓カメラとマイクの設定**

#### 受講中は、カメラをオン、マイクをミュートにしてください。

- 通信状況が不安定な場合はカメラをオフにしてください。
- お部屋の様⼦などを映したくない場合はZoomの「バーチャル背景機能」をお使いください。RESTECも壁紙を配信しています。 https://www.restec.or.jp/webmeeting

## **(2)質問をしたい時**

- ① ご⾃分でミュートを解除してから、質問をしてください。
- ② 質問や議論が終わったら、再度、ご⾃⾝でミュートにしてください。
- ③ 複数の質問が重なる場合などは、事務局が発⾔順を決めて質問者 を指名しますので、その指⽰に従ってください。

### **(2-1)チャット機能で質問をしたい時**

- チャット機能を使う場合は宛先を「全員」にして質問をしてください。
- 事務局が質問を確認し、講師または講師補助に伝えてお答えします。
- プライベートで送られたチャットの場合、対応できない場合がありますの でご注意ください。

### **(2-2)質問時のご注意**

✔ 「手を挙げる |機能は、事務局及び講師が気付きにくいため、「手を挙 げる」機能の使⽤はお控えください。

## **(3)実習・演習中の個別指導(ブレイクアウトセッション)**

解析ソフトの操作方法など、個別の指導が必要な場合は、ほかの受講 者の妨げにならないように、Zoomの「ブレイクアウトセッション」で対応いた しますので、ご遠慮なくお申し付けください。

① ミュートを解除して、質問がある旨をお知らせください。

② 事務局が「ブレイクアウトセッション」を設定します。セッションが設定 されるとZoomの画⾯に参加招待が届きますので、指⽰に従って入室してください。

![](_page_12_Figure_20.jpeg)

- ③ 講師、あるいは講師補助が個別に質問にお答えします。
- ④ 個別指導が終わりましたら、画⾯右下の (a)「ルームを退出する」 をクリックしてください。さらにポップアップウィンドウで (b)「**ブレイクア ウトルームを退出する**」ボタンをクリックすると、(c)メインセッションに 戻ります。

#### **※「ミーティングを退出」ボタンではありません。 ご注意ください。**

![](_page_12_Picture_24.jpeg)

## **※ブレイクアウトセッションに⼊れなかった場合**

rights reserved RESTEC 2020 せていただく場合があります。 12 「ブレイクアウトセッション」に入れなかった場合には、もう一度招待をお送 りしますので、ヤッションに入り直してください。お電話で状況の確認をさ

![](_page_12_Picture_27.jpeg)

※ZoomおよびZoom (ロゴ) は、Zoom Video Communications, Inc.の米国およびその他の国における登録商標または商標です。

![](_page_13_Picture_0.jpeg)

![](_page_13_Picture_1.jpeg)

#### **(4)お客様の画⾯を共有する⽅法**

実習や総合演習の際、お客様のデータ解析の経過や結果の画⾯を共有していただく場合があります。

① 画⾯下部のメニューバーで「画⾯を共有」をクリック

![](_page_13_Picture_5.jpeg)

- ② お客様のPCで動作している画⾯の⼀覧が表⽰されますので、共有し たい画面を選択して「共有 ボタンをクリック
- (3) 共有が終わりましたら「終了 ボタンをクリック

### **(5)離席する時**

講義中に離席する際は、チャット機能で事務局に⼀⾔お知らせください。

#### **(6)誤って研修から退出してしまった場合**

講座参加⽤のURL及びパスワードを⼊⼒し、再度、Zoomの会議システ ムに⼊室してください。

### **(7)緊急連絡先**

Zoomに接続できない場合や不具合が発⽣した場合など、緊急時には下記のメールアドレスにご連絡ください。

## **メール︓training@restec.jp**